10 Oodake Congratulations-ekraanipildi ilmumiseni. Gaidiet, līdz parādās Congratulations ekrāns. Palaukite Congratulations lango. Изчакайте екрана Congratulations (Поздрави).

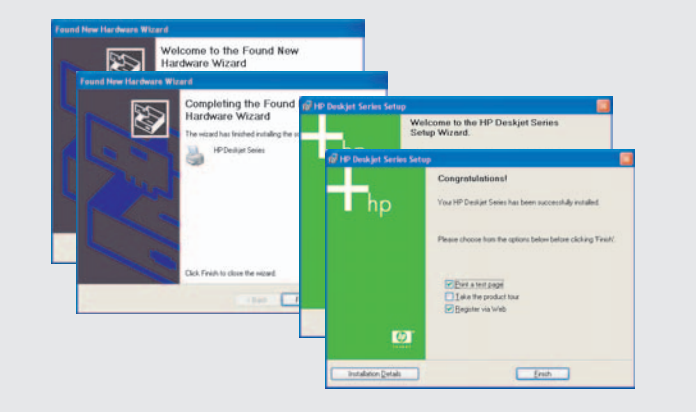

**Windows** HP Deskjet 6540-50 series Häälestusskeem Uzstādīšanas plakāts **Nustatymų** Постер за инсталиране

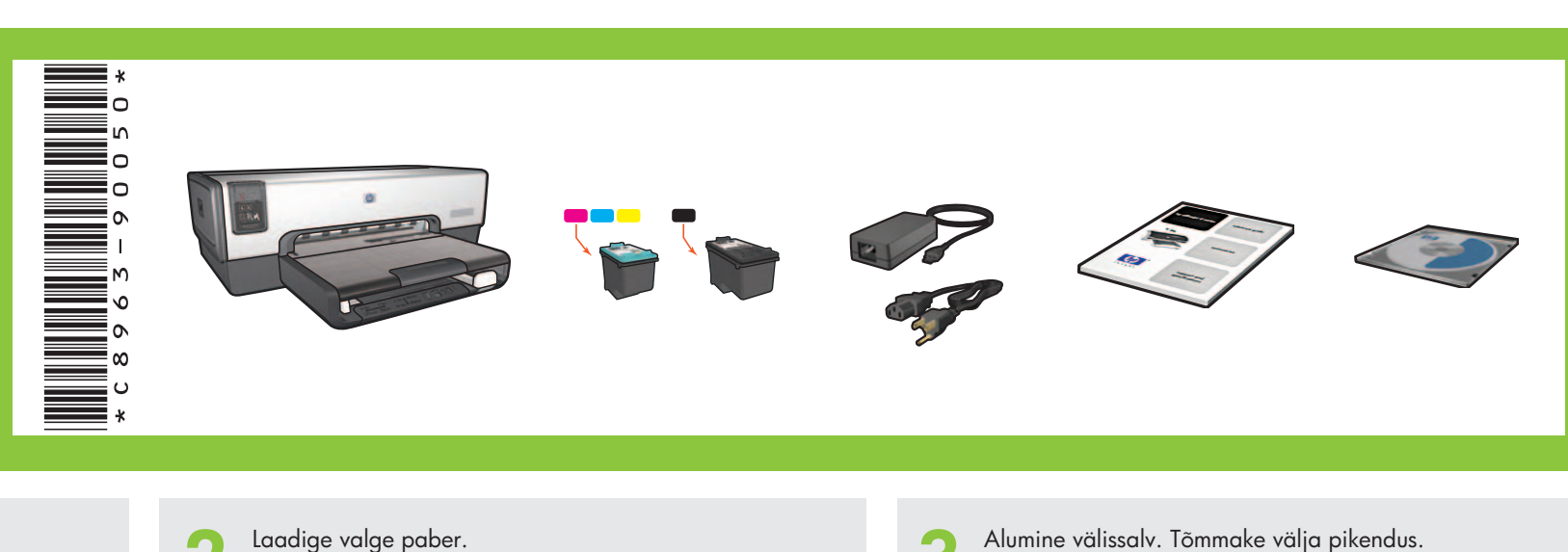

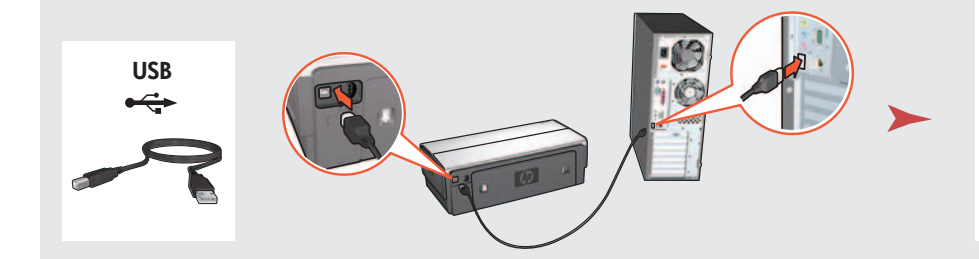

LAN

Включете компютъра (изчакайте да стартира напълно). Свържете принтера към компютъра.

Printed in <country> 03/2004 © 2004 Hewlett-Packard Company Windows® is a registered trademark of Microsoft Corporation. Oodake Wizard-ekraanipildi ilmumiseni. Gaidiet, līdz parādās Wizard ekrāns. Palaukite, kol atsiras Wizard ekranas. Изчакайте екрана Wizard (Съветник).

> Ostke vajadusel HP Jetdirect välised prindiserverid (sõltuvalt kättesaadavusest). Võrgu häälestamiseks järgige võrgu häälestamise valikuid CD-l.

Iegādājieties papildu HP Jetdirect ārējos drukas serverus (atkarībā no pieejamības). Lai veiktu tīkla pieslēgumu, sekojiet CD redzamajām tīkla uzstādījuma opcijām.

9 Käivitage arvuti (laske sel täielikult käivituda). Ühendage printer arvutiga.

Sisestage CD, seejärel järgige ekraanile ilmuvaid juhiseid.

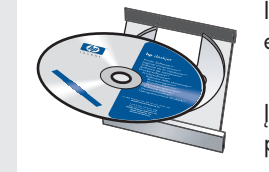

levietojiet CD, pēc tam sekojiet ekrānā redzamajām instrukcijām.

Vajate veel abi? Pöörake lehte.

Vajadzīga vēl palīdzība? Ejiet uz nākamo lappusi.

Ieslēdziet datoru (ļaujiet tam pilnībā ieslēgties). Savienojiet printeri ar datoru.

ljunkite kompiuterį (leiskite jam visiškai įsijungti). Prijunkite spausdintuvą prie kompiuterio.

> Reikia daugiau pagalbos? Verskite puslapj.

Трябва ли ви още помощ? Обърнете листа.

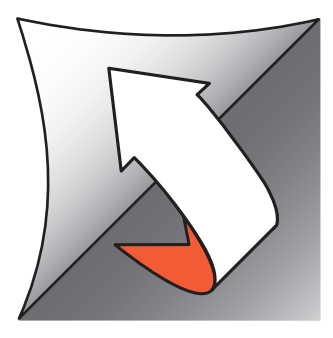

Pirkite laisvai pasirenkamą HP Jetdirect išorinį spausdinimo serverj. Tinklo nustatymui, sekite tinklo nustatymo pasirinktis, esančias CD.

Купете си опцията външни принт сървъри HP Jetdirect (в зависимост от наличността). За инсталиране в мрежа, следвайте опциите за инсталиране в мрежа на компактдиска.

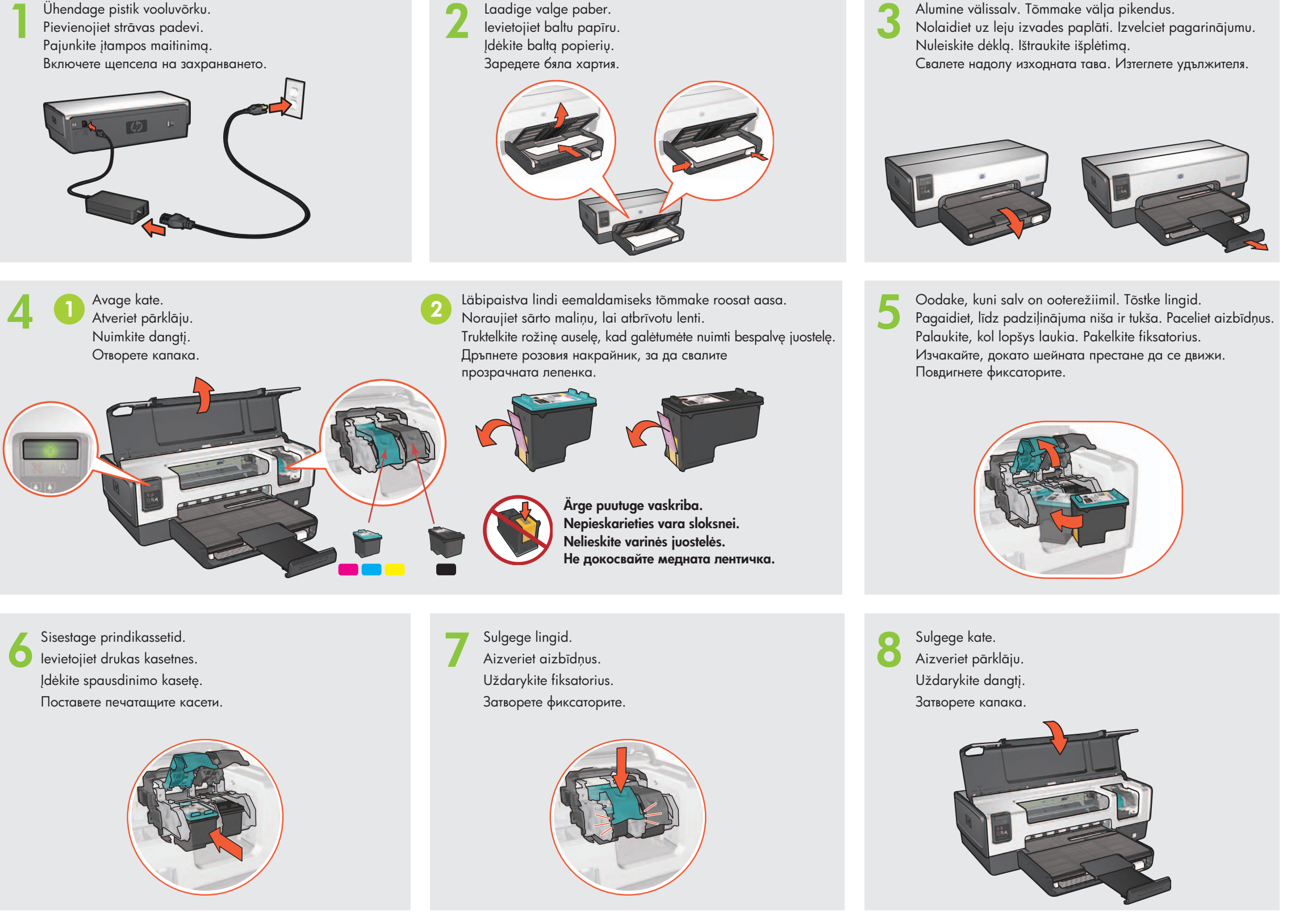

d
kite CD, toliau sekite ekrane pateikiamas instrukcijas.

Поставете компактдиска, а след това следвайте инструкциите на екрана.

Kui näete ühte neist akendest, järgige näidatud juhiseid.

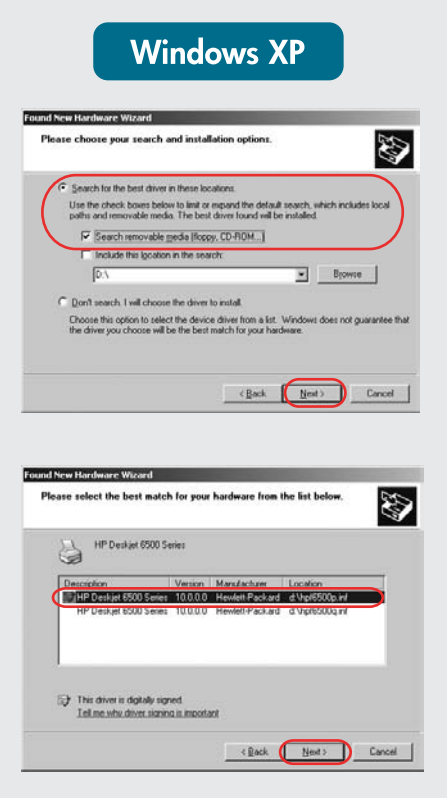

## Ja ir redzams kāds no šiem logiem, rīkojieties atbilstoši sniegtajiem norādījumiem.

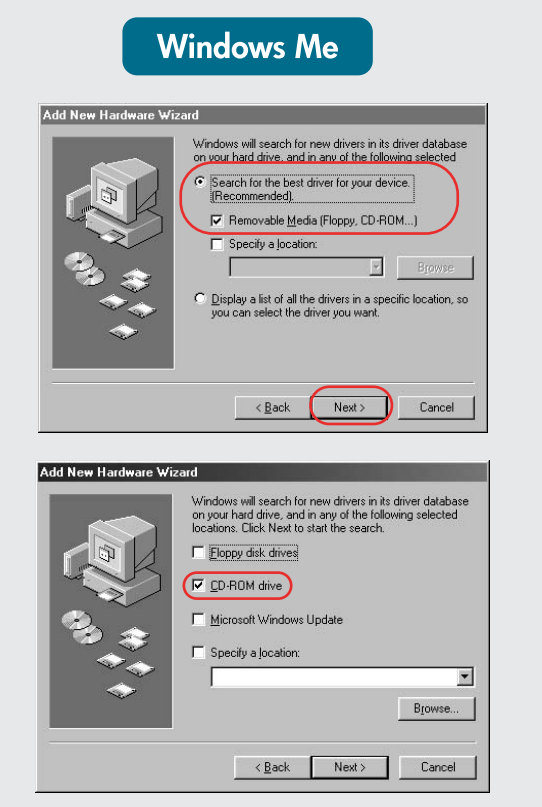

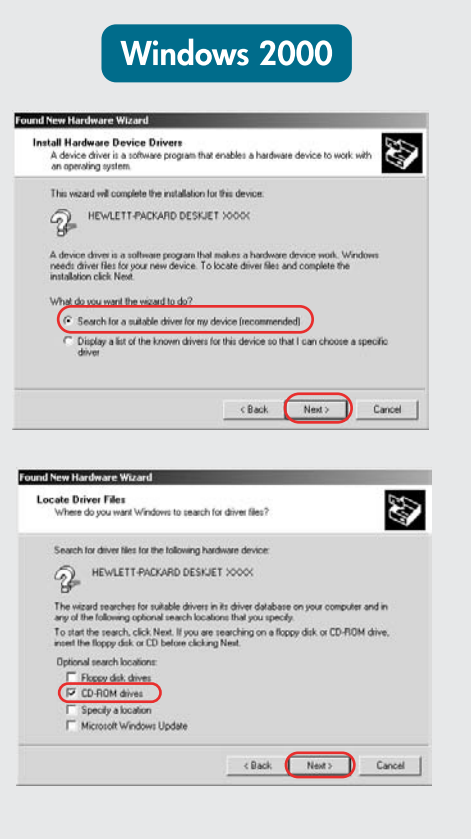

Jei matote vieną iš šių langų, vykdykite toliau

nurodytus veiksmus.

Ако видите един от екраните по-долу, следвайте посочените стъпки.

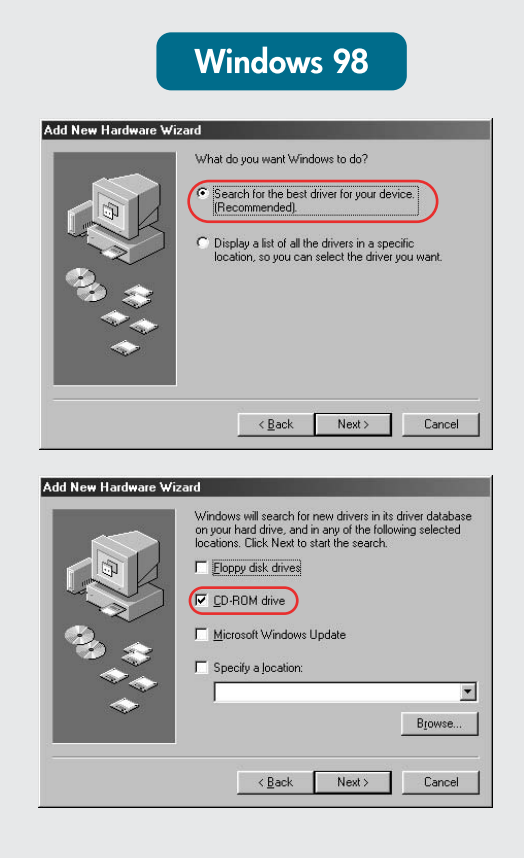

Valige hpf6500p.inf. Izvēlieties hpf6500p.inf. Pasirinkite hpf6500p.inf. Изберете hpf6500p.inf.

### Kas aknaid ei kuvata?

- 1. Klõpsake nuppu Start ja siis käsku Run (Käivita).
- 2. Klõpsake nuppu Browse (Sirvi). 3. Klõpsake ripploendi Look in (Vt) väärtust HPPP CD.
- 4. Valige Setup (Installi) ja klõpsake siis nuppu Open (Ava).
- 5. Klõpsake nuppu OK ja järgige siis kuvatavaid juhiseid.

## Nav ekrānu?

- 1. Noklikšķiniet uz pogas Start (Sākt) un izvēlieties Run (Palaist).
- 2. Noklikšķiniet uz pogas Browse (Pārlūkot). 3. Nolaižamajā sarakstā Look in
- (Skatīt) izvēlieties HPPP CD. 4. Izvēlieties Setup un noklikšķiniet
- uz pogas Open (Atvērt).
- 5. Noklikšķiniet uz OK (Labi) un rīkojieties atbilstoši ekrānā redzamajiem norādījumiem.

## Langų nėra?

- 1. Spustelėkite mygtuką Start (Pradėti), tada pasirinkite mygtuką Run (Paleisti)
- 2. Spustelėkite mygtuką Browse (Naršyti).
- 3. Pasirinkite HPPP CD išplečiamajame sąraše Look in (leškoti).
- 4. Pasirinkite Setup (Nustatymai), po to spustelėkite mygtuką Open (Atidaryti).
- 5. Spustelėkite OK (Gerai), tada vykdykite lange rodomas instrukcijas.

#### Няма екрани?

- 1. Натиснете върху бутона Start (Старт), а после изберете Run (Изпълнение).
- 2. Натиснете върху бутона **Browse** (Преглед)
- 3. Изберете HPPP CD в списъка **Look in** (Търсене в).
- 4. Изберете Setup (Инсталиране), след това натиснете **Open** (Отвори).
- 5. Натиснете ОК, а след това следвайте екранните инструкции.

Kas vajate veel abi? Nepieciešama papildu palīdzība? Reikia daugiau paaiškinimų? Трябва ли ви още помощ?

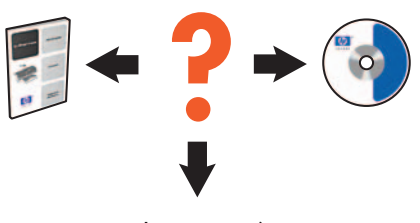

www.hp.com/support

### Kui installimine nurjub...

# Kontrollige, kas:

Pārbaudiet, vai ir ievēroti šādi priekšnosacījumi:

Patikrinkite, ar:

Проверете дали:

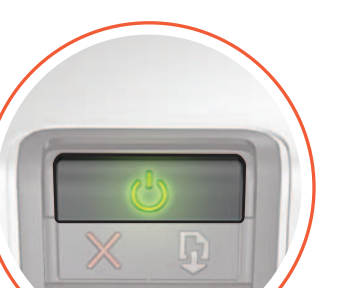

Ja instalēšana neizdodas...

Jei įdiegti nepavyksta...

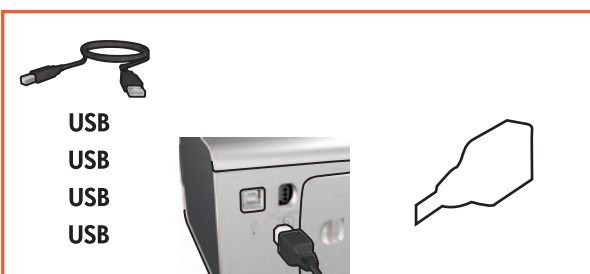

Ако инсталирането е неуспешно...

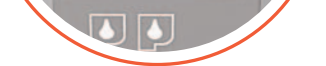

Printer on sisse lülitatud.

Printeris ir ieslēgts.

Kaabliühendused on kindlad. Kabeļu savienojumi ir stabili.

Saugios kabelio jungtys. Кабелните съединения са сигурни.

# Kui probleem ei lahene:

- Eemaldage CD arvuti CD-seadmest  $\mathbb{1}$ . ja lahutage printerikaabel arvutist.
- 2. Taaskäivitage arvuti.
- 3. Keelake ajutiselt kõik tarkvaralised tulemüürid ja sulgege viirusetõrjetarkvara. Printeri installimise järel taaskäivitage need programmid.
- Asetage printeritarkvaraga CD arvuti 4. CD-seadmesse ja järgige tarkvara installimiseks ekraanil kuvatavaid juhiseid.
- Kui installimine on lõpule jõudnud, 5. siis taaskäivitage arvuti.

Ja problēmu nevar novērst:

1. Izņemiet kompaktdisku no datora CD-ROM diskdziņa, pēc tam atvienojiet printera kabeli no datora.

Įjungtas spausdintuvas.

Принтерът е включен.

- Restartējiet datoru.  $2.$
- 3. Uz laiku deaktivizējiet visas ugunsmūra programmas un aizveriet visas pretvīrusu programmas. Pēc printera programmatūras instalēšanas restartējiet šīs programmas.
- 4. Datora CD-ROM diskdzinī ievietojiet printera programmatūras kompaktdisku un izpildiet ekrānā sniegtos norādījumus par printera programmatūras instalēšanu.
- 5. Kad instalēšana ir pabeigta, restartējiet datoru.

## Jei problema išlieka:

- 1. Iš kompiuterio kompaktinių diskų įrenginio išimkite kompaktinį diską, tada spausdintuvo laidą atjunkite nuo kompiuterio.
- 2. Pakartotinai paleiskite kompiuterį.
- Laikinai išjunkite visas ugniasienės 3. programas arba uždarykite visas antivirusines programas. Iš naujo paleiskite šias programas įdiegę spausdintuva.
- Spausdintuvo programinės įrangos CD 4. jdėkite į kompiuterio kompaktinių diskų įrenginį, po to, norėdami įdiegti spausdintuvo programinę įrangą, vykdykite lange rodomas instrukcijas.
- Kai diegimas baigtas, kompiuterį 5. paleiskite pakartotinai.

## Ако проблемът продължава:

- 1. Извадете компактдиска от CD-ROM устройството на компютъра, след това извадете кабела на принтера от компютъра.
- 2. Рестартирайте компютъра.
- $3.$ Временно изключете всяка софтуерна защитна стена или затворете всяка антивирусна програма. Рестартирайте тези програми след инсталирането на принтера.
- 4. Поставете компактдиска с компютърния софтуер в CD-ROM устройството на компютъра, а след това следвайте екранните инструкции, за да инсталирате софтуера за принтера.
- 5. След като инсталирането приключи, рестартирайте компютъра.